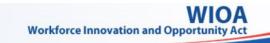

# **USING WIPS AS A GRANTEE**

Upload QPR File

Check/Correct Errors

Step 2

0

**Review QPR** 

Step 3

### Step 1 – Uploading Your Report

A. Select **FILE UPLOAD** from WIPS tab bar

Step 1

- B. Select Program Name menu and choose program
- C. Select Quarter End Date menu and choose date

| Upload Report                                                       |                                |  |  |  |  |
|---------------------------------------------------------------------|--------------------------------|--|--|--|--|
| Select the applicable Program, Quarter and Choose a File to upload. |                                |  |  |  |  |
| *Program Name                                                       | Full PIRL                      |  |  |  |  |
| *Quarter End Date                                                   | 6/30/2016                      |  |  |  |  |
|                                                                     | Select the applicable guarter. |  |  |  |  |
|                                                                     |                                |  |  |  |  |
| *Choose a File                                                      | Choose File No file chosen     |  |  |  |  |
| The asterisk ( * ) indicates a required field.                      |                                |  |  |  |  |

D. Click *Choose File* button to upload file, which brings up windows explorer browser

| TIP | Your report file must be in comma-separated values (CS or text (TXT) format. | V |
|-----|------------------------------------------------------------------------------|---|
|     | or text (TXT) format.                                                        |   |

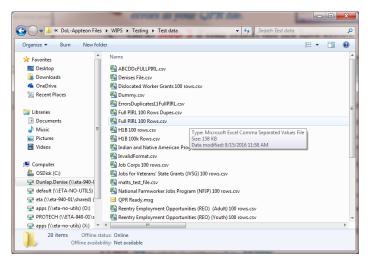

- E. Click *Submit* button to complete report file upload process *Onscreen message will state if file upload succeeded. WIPS will check for errors and send email when complete. Process may take several minutes.*
- F. Click *Continue* button

### Step 2 – Checking and Correcting Errors in Your QPR File

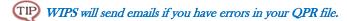

| WIPS Notification-Logical Validation Errors Intervention x                                                                               |
|----------------------------------------------------------------------------------------------------|
| WIPS_Received_LV_Errors <processmodel14779@doldev.appiancloud.com><br/>to me •</processmodel14779@doldev.appiancloud.com>                |
| Denise Dunlap,                                                                                                    |
| The edit check process found errors with the file uploaded. Please review the errors listed and resubmit the corrected file for processi |
| https://doldev.appiancloud.com/suite/sites/wips/page/edit-check-results                                                                  |
| Regards.                                                                                                    |
| WIPS Team                                                                                                    |

- A. Go to **Step 3** if your report did <u>not</u> have errors, otherwise proceed to **B**
- B. Select **EDIT CHECK RESULTS** from WIPS tab bar

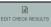

C. View errors by selecting numeric hyperlinks under **Total Errors** and/or **Total Duplicates** (see sample in *Figure 1* below)

| Quarter Ending<br>Date | Total<br>Errors | Total<br>Duplicates | Total<br>Warnings | File Import Date ↓      |
|------------------------|-----------------|---------------------|-------------------|-------------------------|
| 6/30/2016              | 46              | 2                   |                   | 9/9/2016 3:35 PM<br>EDT |
| 12/31/2015             |                 |                     |                   | 9/8/2016 1:20 PM<br>EDT |
| 3/31/2016              |                 |                     |                   | 9/8/2016 1:20 PM<br>EDT |

D. Edit and save your QPR file to correct errors

(TIP) This step is external to WIPS.

E. Return to Step 1

|                                                                                                    | wor                                       | kiorce                                                                                                    | megrat                                 | ed Perform                                                                                                    | lance sy | stem (WI         | -3)            |                      |  |
|----------------------------------------------------------------------------------------------------|-------------------------------------------|----------------------------------------------------------------------------------------------------|----------------------------------------|----------------------------------------------------------------------------------------------------|----------|------------------|----------------|----------------------|--|
| < <back e<="" th="" to=""><th>dit Check Results Over</th><th>view</th><th></th><th></th><th></th><th></th><th></th><th></th></back> | dit Check Results Over                    | view                                                                                                    |                                        |                                                                                                    |          |                  |                |                      |  |
| Selected                                                                                                    | File Detail                               |                                                                                                    |                                        |                                                                                                    |          |                  |                |                      |  |
| Click the Valu                                                                                                    | e of Total Errors, Total Dup              | licates or Total V                                                                                                    | Varnings to view the error             | details of the file.                                                                                                    |          |                  |                |                      |  |
| File Name                                                                                                    |                                           | Program                                                                                                    | Reporting Year                         | Reporting Year Reporting Quarter Total Err                                                                                                    |          | Total Duplicates | Total Warnings | File Import Date 🛛 👃 |  |
| ErrorsDuplicates11FullPIRLcsv WIASPR                                                                                                |                                           |                                                                                                    | 2016                                   | 4                                                                                                    | 46       | 2                |                | 9/9/2016 3:35 PM EDT |  |
|                                                                                                    | ck Error Summa                            |                                                                                                    | e erlit rherk results                  |                                                                                                    |          |                  |                |                      |  |
| Element<br>No.                                                                                                    | Element Name                              |                                                                                                    | Error Description                      |                                                                                                    |          |                  |                |                      |  |
| 1000                                                                                                    | Date of First Basic C<br>(Self-Service)   | areer Service                                                                                                    | This element must                      | his element must be a date formatted as YYYYMMDD. This element may contain no more than 8 characters.                                                                  |          |                  |                |                      |  |
| 1001                                                                                                    | Date of First Basic C<br>(Staff-Assisted) | areer Service                                                                                                    | This element must                      | This element must be a date formatted as YYYYMMDD. This element may contain no more than 8 characters.                                                                 |          |                  |                |                      |  |
| 201                                                                                                    | Sex                                       | Sex This element may only contain numeric characters. This element may contain no more than 1 characters. This element must<br>be one of the following values: 1.2.9 |                                        |                                                                                                    |          |                  | nt must 5      |                      |  |
| 213                                                                                                    | Black / African Amer                      | ican (WIOA)                                                                                                    | This element may<br>contain one of the | This element may only contain numeric characters. This element may contain no more than 1 characters. This element must<br>contain one of the following values: 1,0,9. |          |                  |                |                      |  |
| 1320                                                                                                    | Pell Grant Recipient                      |                                                                                                    | This element may<br>contain one of the | Tris element may only contain numeric characters. This element may contain no more than 1 characters. This element must<br>contain one of the following values: 1,0.   |          |                  |                |                      |  |
|                                                                                                    | 5 of 11 🛞 🛞                               |                                                                                                    |                                        |                                                                                                    |          |                  |                |                      |  |

Figure 1, Edit Check Error Summary Sample

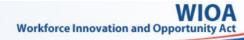

# **USING WIPS AS A GRANTEE**

Upload QPR File

Check/Correct Errors

Step 2

hit

ARTERLY REPOR

**Review QPR** 

Step 1

Step 3

## Step 3 – Reviewing Your Uploaded QPR

- A. Select QUARTERLY REPORTS in WIPS tab bar
- B. Find recent report uploaded under Current Quarter section

### TIP Earlier uploaded reports should appear under the Previous Reporting Period section.

C. Open uploaded report by selecting hyperlink under Status in Current Reporting Period section

| Current Reporting Period |                                     |      |       |  |  |  |
|--------------------------|-------------------------------------|------|-------|--|--|--|
|                          |                                     |      |       |  |  |  |
| Not Certified            | Reintegration of Ex-Offenders Adult | 2016 | 06/30 |  |  |  |
| Not Certified            | WIOA Youth                          | 2016 | 06/30 |  |  |  |
| Not Certified            | TAA                                 | 2016 | 06/30 |  |  |  |
| Not Certified            | Full PIRL                           | 2016 | 06/30 |  |  |  |
| Certified                | WIOA_WP_DWG                         | 2016 | 06/30 |  |  |  |

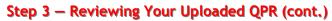

D. Confirm accuracy of information

Display by View All Sections (default) or View by Section (see TIP Figure 2 for sample) to see QPR data.

| PY 2016 Qtr 6/30/2016 Pe                                                                               | rformance R                                        | eport for Ful                     | I PIRL Prog       | ram1251              |                       |
|----------------------------------------------------------------------------------------------------|----------------------------------------------------|-----------------------------------|-------------------|----------------------|-----------------------|
| Time Period *  Counterly © Rolling 4 Quarters © Program to Date  Conv All Section  Summary Information |                                                    | Reporting I<br>4/1/2016-6/3       | <                 |                      |                       |
| A. Summary Information                                                                                 |                                                    |                                   |                   |                      |                       |
| Performance Items                                                                                      |                                                    |                                   |                   |                      |                       |
| Adults                                                                                                 | Basic Career Services<br>(other than self service) | Individualized Career<br>Services | Training Services | Total Current Period | Total Previous Period |
| 1. Total Exiters                                                                                       | 0                                                  | 0                                 | 0                 | 0                    | 2                     |
| 2. Total Participants Served                                                                           | 2                                                  | 2                                 | 6                 | 10                   | 10                    |
| 3. Total Reportable Individuals                                                                        |                                                    |                                   |                   | 0                    | 0                     |
| B. Participant Summary and Service In                                                                  | formation                                          |                                   |                   |                      |                       |
| Sex                                                                                                    |                                                    |                                   |                   |                      |                       |
| Performance Items                                                                                      |                                                    |                                   |                   |                      |                       |
| Adults                                                                                                 | Basic Career Services<br>(other than self service) | Individualized Career<br>Services | Training Services | Total Current Period | Total Previous Period |
| Male                                                                                                   | 0                                                  | 1                                 | 1                 | 2                    | 2                     |
| Female                                                                                                 | 0                                                  | 1                                 | 0                 | 0                    | 0                     |
| Ethnicity/Race                                                                                         |                                                    |                                   |                   |                      |                       |
| Performance Items                                                                                      |                                                    |                                   |                   |                      |                       |
| 2a. Hispanic/Latino                                                                                    | 0                                                  | 1                                 | 2                 | 3                    | 3                     |

- E. Contact WIOA.Feedback@dol.gov if you find issues
- F. Click *Certify* button (see *Figure 2*) to send QPR for certification

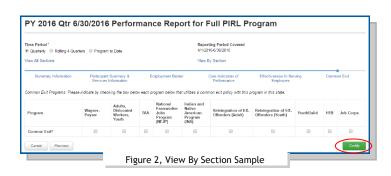

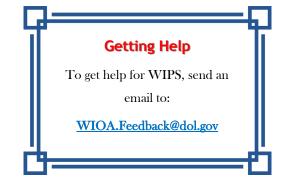